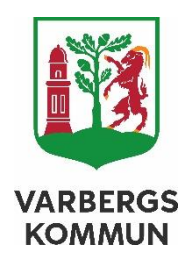

# Manual Utreda Avvikelser Vårdskada och Klagomål & Synpunkter

Sophia Lehnberg (MAS) & Gerda Jalmarsson (MAR) SOCIALFÖRVALTNINGEN KVALITETSSTAB, DATUM: 24-02-27

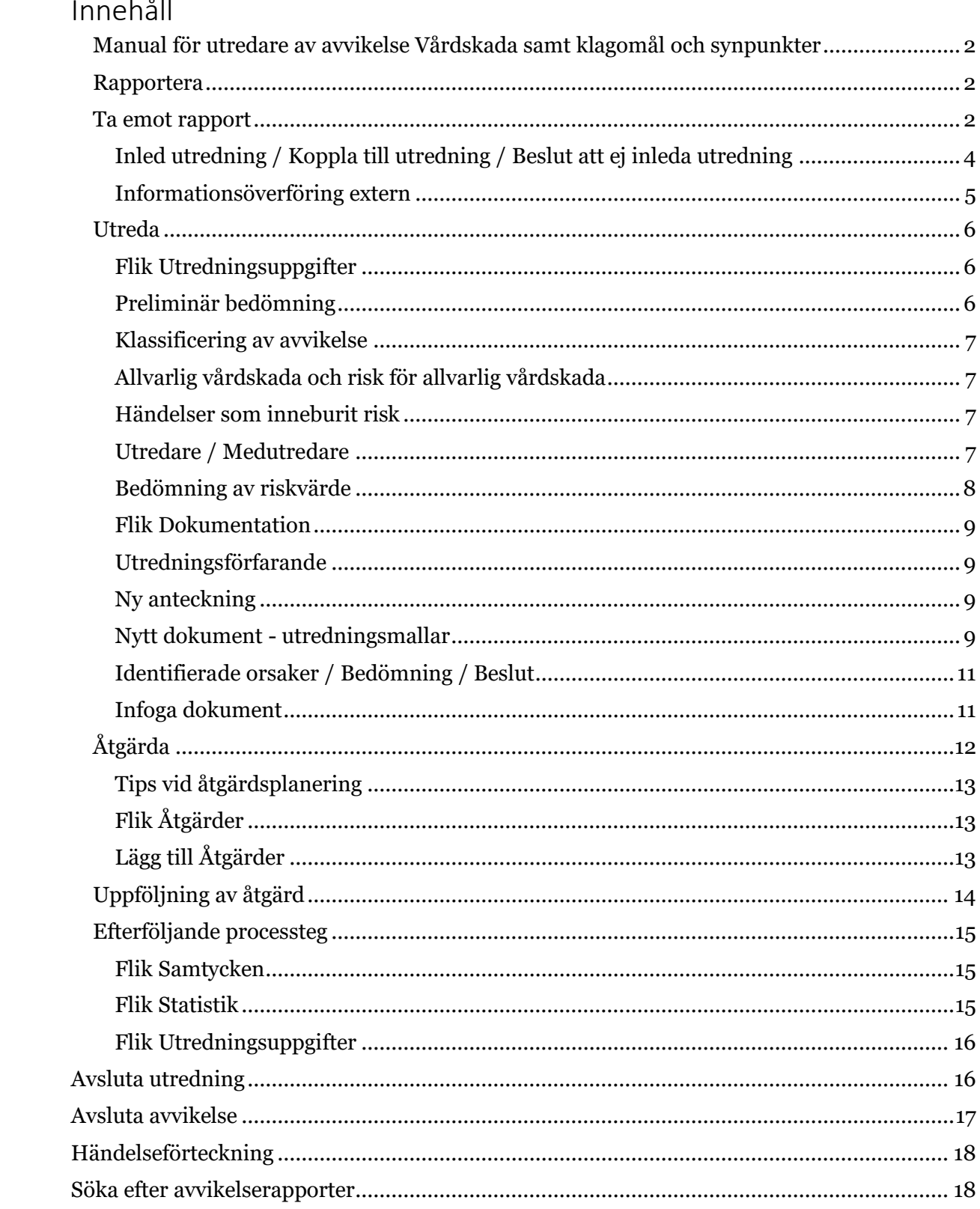

# <span id="page-2-0"></span>**Manual för utredare av avvikelse Vårdskada samt klagomål och synpunkter**

Denna manual beskriver det praktiska tillvägagångssättet för att utreda "HSL-avvikelser" samt klagomål och synpunkter i Lifecare. Att hantera avvikelser och klagomål och synpunkter är en viktig del i det systematiska kvalitetsarbetet och utgör underlag för utveckling och förbättring av verksamheten. Såväl utredning som åtgärder ska syfta till utveckling av verksamheten och en ökad upplevd kvalitet för den enskilde.

Arbetssättet för avvikelsehantering utgörs av en process i fyra steg. Varje steg är avgörande för att få till en korrekt avvikelsehantering som bidrar till det systematiska förbättringsarbetet.

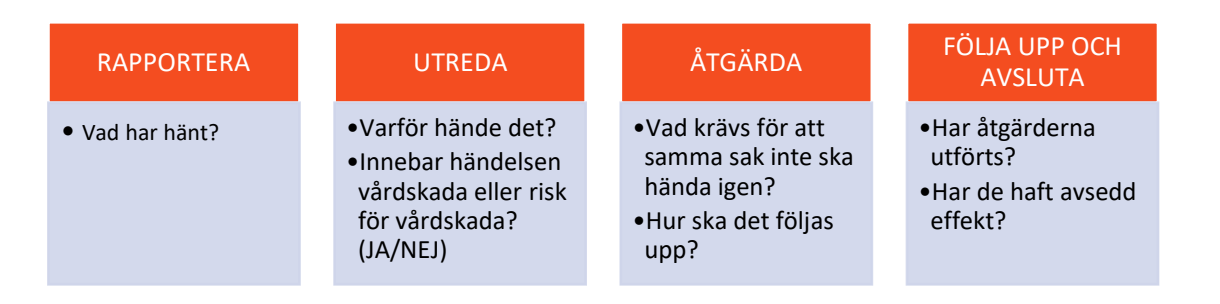

Lifecare Vårdskada är den modul i systemstödet där vi hanterar "HSL-avvikelser".

Vårdskada = Lidande, kroppslig eller psykisk skada eller sjukdom samt dödsfall som hade kunnat undvikas om adekvata åtgärder hade vidtagits vid patientens kontakt med hälso- och sjukvården.

# <span id="page-2-1"></span>**Rapportera**

All personal som utför hälso- och sjukvård är skyldig att rapportera händelser som har medfört eller hade kunnat medföra en vårdskada.

Syftet med rapporten är att redogöra för VAD som inträffat.

Rapportering görs i rapportformulär som nås via [Rapportera vårdskada](https://lifecaresocint.varberg.se/WESE.DeviationWeb?reporttype=TreatmentInjuries&domain=Varberg_SOC)

# <span id="page-2-2"></span>**Ta emot rapport**

Mottagande av rapport ska ske inom 3 dagar från det att rapporten inkom.

När en ny avvikelse rapporterats till organisation/avdelning/enhet, får ansvarig chef en epostavisering att det finns en ny avvikelse att ta emot och utreda. Ta för vana att se e-post aviseringen som en påminnelse och logga snarast in i LifeCare för att ta del av rapporten.

Första sidan är en översiktsbild över "Mina" och "Organisationens" avvikelser. Beroende på tilldelade behörigheter i organisationen ser bilden olika ut mellan användare. Framför allt skiljer sig antalet avvikelser. Du kan även logga in i LifeCare avvikelser genom att välja utreda missförhållande eller LifeCare handläggare i menyn under mina verktyg på medarbetarwebben.

Under rubriken "Vårdskador" finns alla nya rapporter, mottagna rapporter och utredningar. Under rubriken "Klagomål och synpunkter" finns på motsvarande sätt alla aktuella rapporter och utredningar.

Denna manual går igenom de olika stegen då du ska hantera och utreda en avvikelserapport Vårdskada. Hantering av "Klagomål och synpunkter" i LifeCare är i stora delar densamma och omfattar samma delar såsom dokumentation, åtgärder, statistik, utredningsuppgifter.

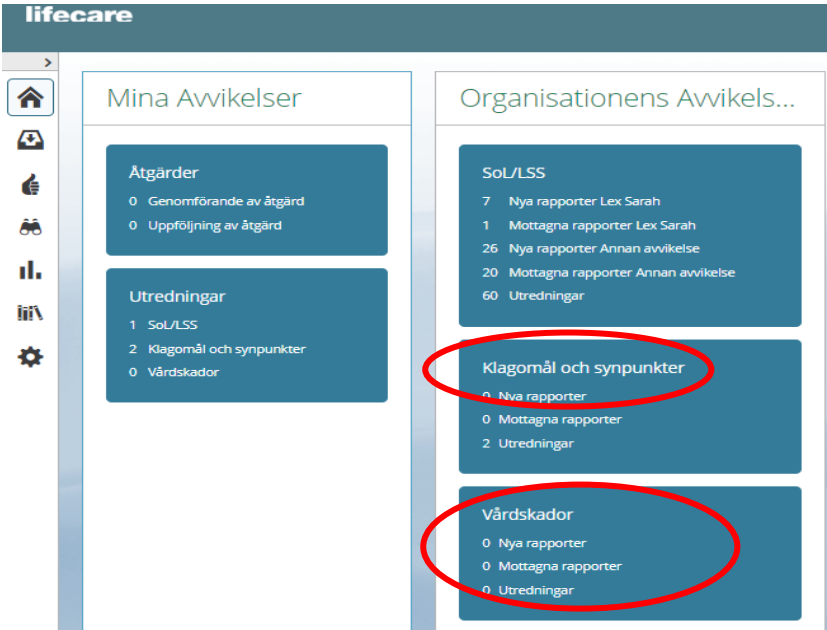

Klicka på den rapport du ska hantera

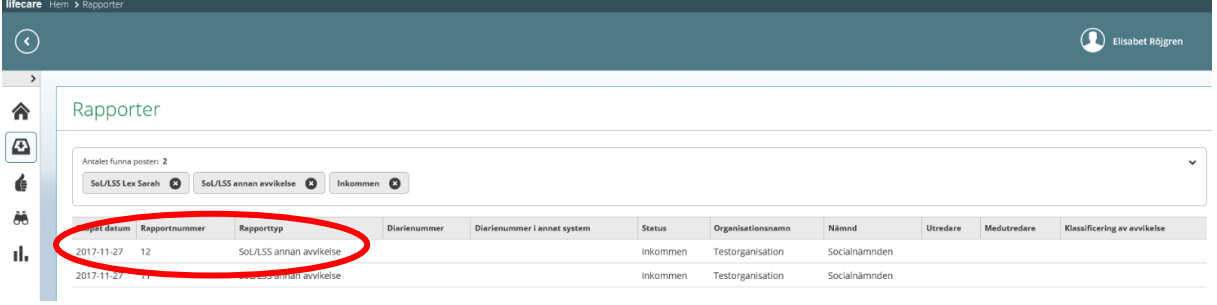

Rapporten har status inkommen. Via utskriftssymbolen uppe till höger kan rapporten skrivas ut. Läs rapporten för att ta del av händelsen. Skulle rapporten inte tillhöra rätt organisation, ändras detta i nästa steg. Klicka på "Ta emot rapport" för att komma vidare.

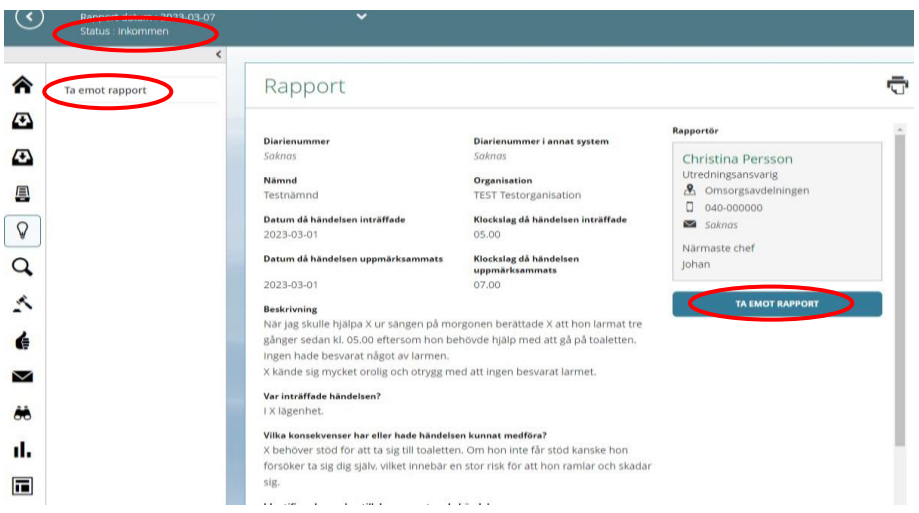

Du kommer automatiskt vidare till en vy där du direkt har möjlighet att byta organisation och/eller avvikelsetyp om det blivit fel vid rapporteringen (detta kan även göras senare).

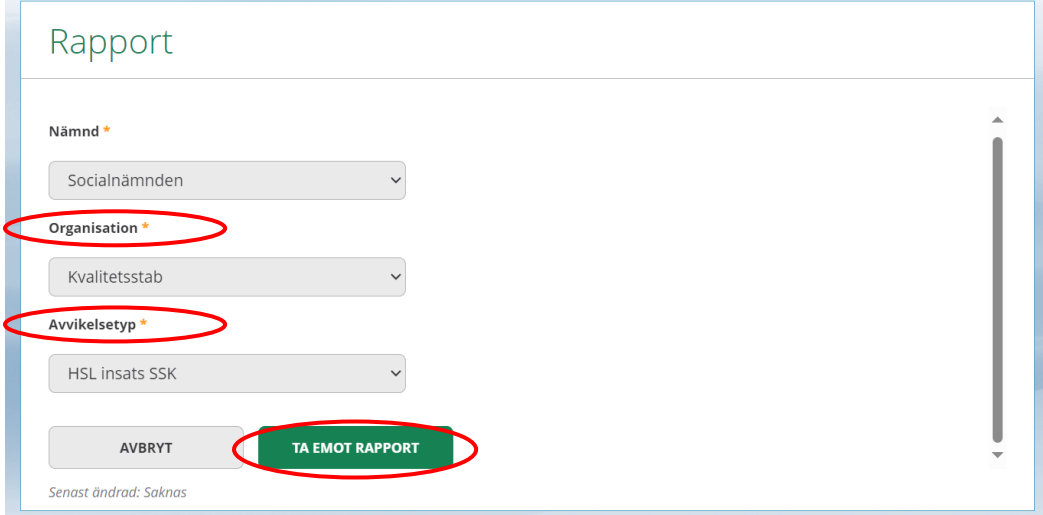

Kontrollera uppgifterna och tryck sedan på ta emot rapport.

#### <span id="page-4-0"></span>**Inled utredning / Koppla till utredning / Beslut att ej inleda utredning**

När du tagit emot rapporten gör du ett första ställningstagande kring om händelsen är korrekt rapporterad som vårdskada eller risk för vårdskada.

OBS! Alla fallavvikelser ska hanteras och utredas i vårdskademodulen även om fallet inte har någon koppling till personens hälso- och sjukvård.

Välj **Inled utredning** för att påbörja din utredning av händelsen.

Välj **Koppla till utredning** om händelsen har en koppling till ett annat redan pågående ärende.

Välj **Beslut ej inleda utredning** om händelsen inte är en avvikelse, ska hanteras i annan modul eller skickas till annan vårdgivare (se nästa sida).

För händelser som har koppling till ärende i Public360 (ex Lex Mariautredning eller ett patientnämndsärende) välj ange diarienummer från annat system och fyll i diarienumret från Public360.

Du kan också här Ändra avvikelsetyp och/eller Ändra organisation

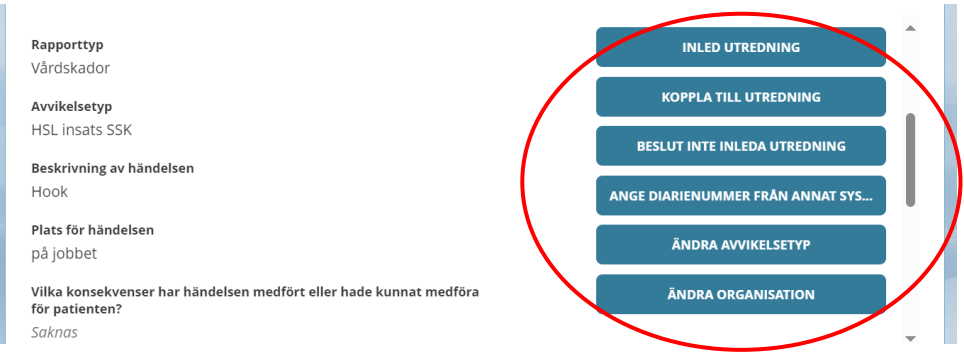

# Välj **Beslut ej inleda utredning** om:

- händelsen inte är en avvikelse
- rapporten ska hanteras som en avvikelse SoL/LSS eller missförhållande. DU MÅSTE DÅ GÖRA EN NY RAPPORT I RÄTT MODUL!
- avvikelsetypen är en "Informationsöverföring extern" som ska skickas till extern vårdgivare (se nästa sida)

Välj **Orsak till att ej inleda utredning** enligt alternativen, kontrollera datum och klicka sedan på Inled inte.

# Beslut inte inleda utredning

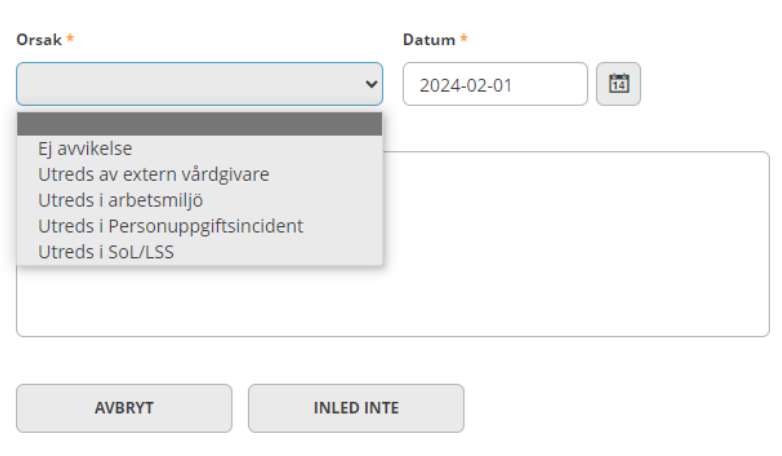

# <span id="page-5-0"></span>**Informationsöverföring extern**

När du tagit emot rapporten klicka på utskriftsknappen och skriv ut rapporten.

Välj därefter Beslut ej inleda utredning - Välj orsak Utreds av extern vårdgivare.

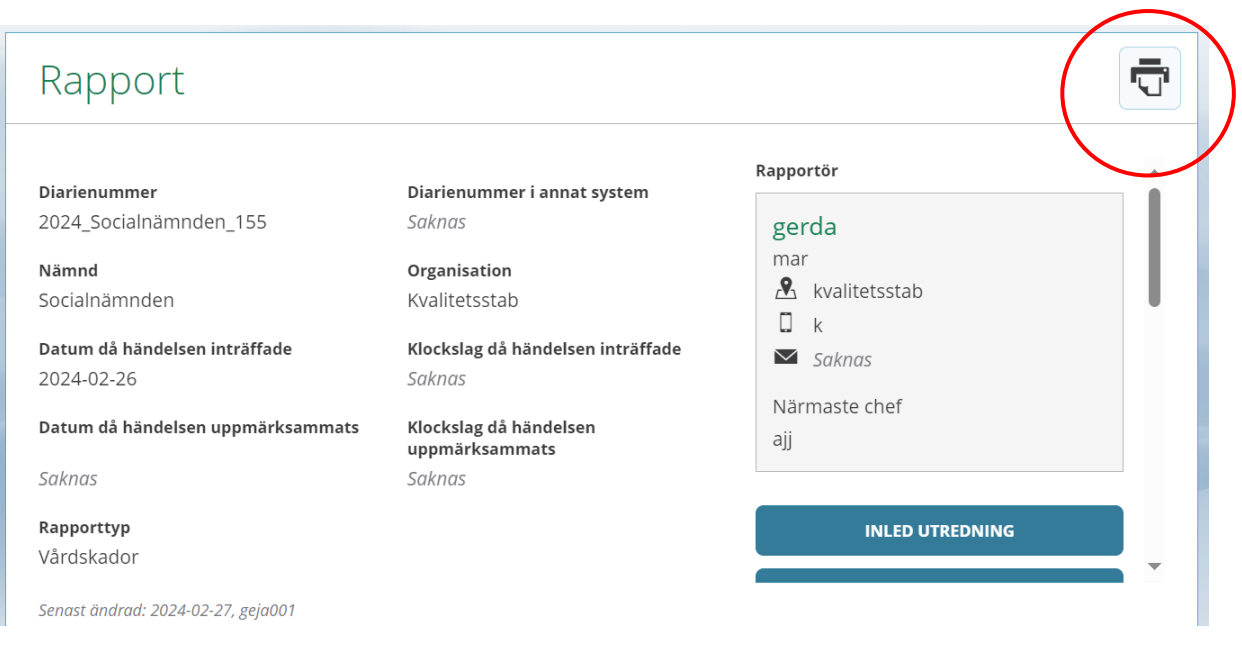

# <span id="page-6-0"></span>**Utreda**

Syftet med utredningen är ta reda på VARFÖR den rapporterade händelsen har inträffat samt om den inneburit en vårdskada eller risk för vårdskada för personen.

Utredningens omfattning ska anpassas till händelsens karaktär vilket innebär att vissa utredningar kan hanteras mycket snabbt medan andra kräver mer arbete för att avgöra händelseförloppet och identifiera orsaken till varför händelsen inträffat. Utredningstiden får dock inte överskrida 2 månader.

# <span id="page-6-1"></span>**Flik Utredningsuppgifter**

Utredningsuppgifter Rapport

Denna flik är dit du först kommer när du väljer att inleda en utredning. Du slussas hit direkt för att du ska göra en preliminär bedömning av klassificering och riskvärde utifrån rapporten. Den preliminära bedömningen ger en viss vägledning för hur omfattande utredningen behöver vara.

# <span id="page-6-2"></span>**Preliminär bedömning**

Det första steget är att börja bedöma om personen har drabbats av en händelse som har eller hade kunnat medföra en vårdskada.

Definitionen av vårdskada förutsätter att skadan eller risken för skada har uppstått vid personens kontakt med sjukvården. Det betyder att också vård eller behandling, som borde ha genomförts men som inte blev av, ska tas med i bedömningen.

För att det ska räknas som en vårdskada måste man i bedömningen komma fram till att skadan eller risken för skada hade kunnat undvikas om adekvata åtgärder hade vidtagits av hälso- och sjukvården.

# <span id="page-7-0"></span>**Klassificering av avvikelse**

Välj den klassificering av avvikelsen som du tror att händelsen innefattar. Kom ihåg att händelsen endast kan ha inneburit en vårdskada om du kommer fram till att skadan eller risken för skada har uppstått vid personens kontakt med hälso- och sjukvården alternativt till följd av utebliven hälso- och sjukvårdsinsats. Ditt val av klassificering kan när som helst ändras och ska ALLTID omprövas vid utredningens avslut.

- **Allvarlig vårdskada:** Vårdskada som är bestående och inte ringa eller som har lett till patienten fått ett väsentligt ökat vårdbehov eller avlidit och som hade kunnat undvikas om adekvata åtgärder hade vidtagits vid patientens kontakt med hälso- och sjukvården.
- **Risk för allvarlig vårdskada:** Händelsen skulle kunna medfört en allvarlig vårdskada.
- **Vårdskada:** Lidande, kroppslig eller psykisk skada eller sjukdom som hade kunnat undvikas om adekvata åtgärder hade vidtagits vid patientens kontakt med hälso- och sjukvården.

# Preliminär bedömning

Klassificering av avvikelse

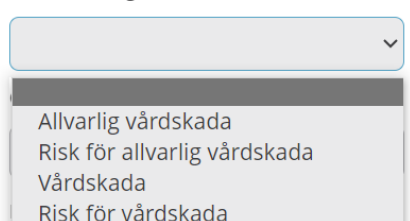

- Ej risk för vårdskada/ej vårdskada
- **Risk för vårdskada:** Händelsen skulle kunna medfört vårdskada
- **Ej risk för vårdskada/ej vårdskada:** Oplanerad/ oönskad händelse som inte uppstått vid personens kontakt med hälso- och sjukvården alternativt som inte inneburit någon negativ påverkan eller konsekvens för personen.

# <span id="page-7-1"></span>**Allvarlig vårdskada och risk för allvarlig vårdskada**

Vid misstanke om att händelsen inneburit allvarlig vårdskada eller risk för allvarlig vårdskada ska MAS/MAR omgående kontaktas. MAS/MAR tar ställning till om en lex Maria-utredning ska startas.

# <span id="page-7-2"></span>**Händelser som inneburit risk**

Avvikelser innefattar att något oönskat har inträffat och det är händelsen som bedöms utifrån om den hade kunnat leda till vårdskada. Generella risker som inte innefattar någon oönskad händelse ska inte behandlas som avvikelser utan som behov av riskbedömning eller riskanalys. Om det identifierats ett behov av individuell riskbedömning som sedan inte blir utförd är det dock en avvikelse.

# <span id="page-7-3"></span>**Utredare / Medutredare**

Chef för berörd enhet (som man uppfattar har orsakat avvikelsen) ansvarar för att utreda händelsen. Är det du som mottagare som är chef för den enhet där bristen uppstått väljer du dig själv som utredare. Du kan också välja en medutredare om händelsen exempelvis berör fler enheter.

När det gäller delegerade hälso- och sjukvårdsinsatser ansvarar enhetschef för omsorgsenheten att utreda händelser som uppstått vid delegerad insats. Vid dessa insatser ska även legitimerad personal inkluderas som medutredare (ej valbart innan hösten 2024). Syftet är att kunna dokumentera en bedömning om det fortfarande kan anses säkert att delegera medarbetaren.

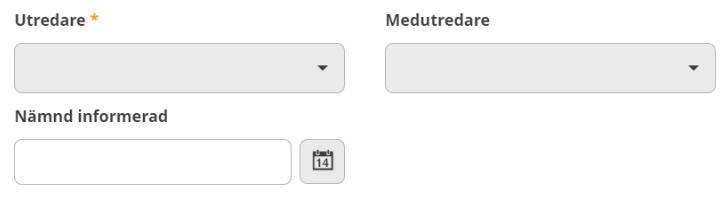

# <span id="page-8-0"></span>**Bedömning av riskvärde**

Din preliminära bedömning ska vidare innehålla ett uppskattat riskvärde. Du får ett riskvärde genom att bedöma sannolikheten för upprepning (om samma eller snarlika händelser kan inträffa igen för samma person eller för någon annan) och bedöma händelsens allvarlighetsgrad (hur allvarligt blev eller riskerade utfallet av händelsen att bli för personen). Se vidare bedömningsstöd nedan.

Riskvärdet ger viss vägledning för fortsatt hantering av utredningen. Högre riskvärde kräver mer omfattande utredning och snabbare hantering. Riskvärdet är också till för att kunna följa upp och analysera risker i verksamheten.

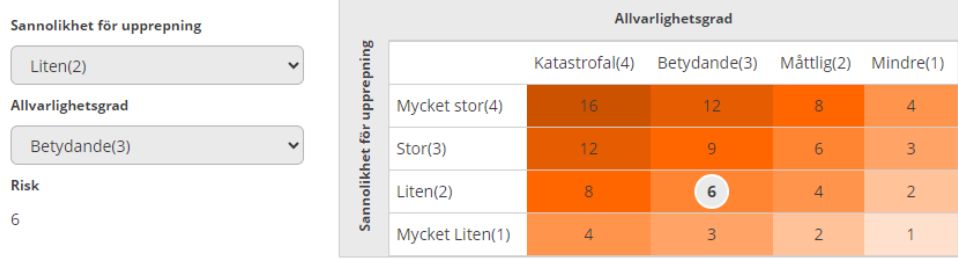

**Allvarlighetsgrad** (bedöms utifrån händelsens faktiska utfall oberoende av ifall händelsen inneburit en allvarlig vårdskada, vårdskada, ingen vårdskada eller risk för allvarligt vårdskada/vårdskada)

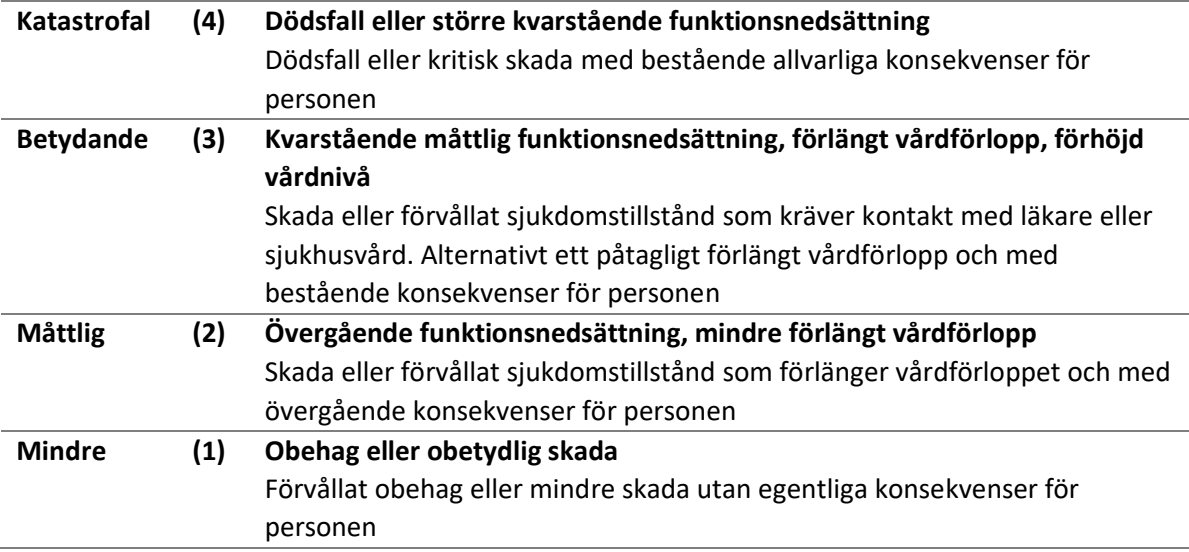

# **Sannolikhet för upprepning**

1. Mycket liten, kan inträffa en gång per år

- 2. Liten, kan inträffa varje månad
- 3. Stor, kan inträffa varje vecka
- 4. Mycket stor, kan inträffa dagligen

# <span id="page-9-0"></span>**Flik Dokumentation**

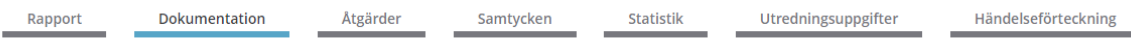

Det är i denna flik som du gör all dokumentation som tillhör utredningen.

#### <span id="page-9-1"></span>**Utredningsförfarande**

Faktainsamling och förtydligande av händelseförlopp brukar behövas inledningsvis för alla utredningar. All information som du samlar in och de slutsatser du gör ska dokumenteras. Syftet är att fastställa den bakomliggande orsaken till händelsen. För de flesta avvikelser är det tillräckligt att du skapar ett utredningsdokument och samlar din dokumentation där (se nästa sida), men ibland kan du behöva skapa fler dokument och/eller anteckningar i dokumentationsfliken.

#### <span id="page-9-2"></span>**Ny anteckning**

Välj Ny anteckning för att dokumentera enstaka anteckningar under utredningen. Det kan till exempel handla om samtal med personal eller kontakt med patient/brukare/anhörig.

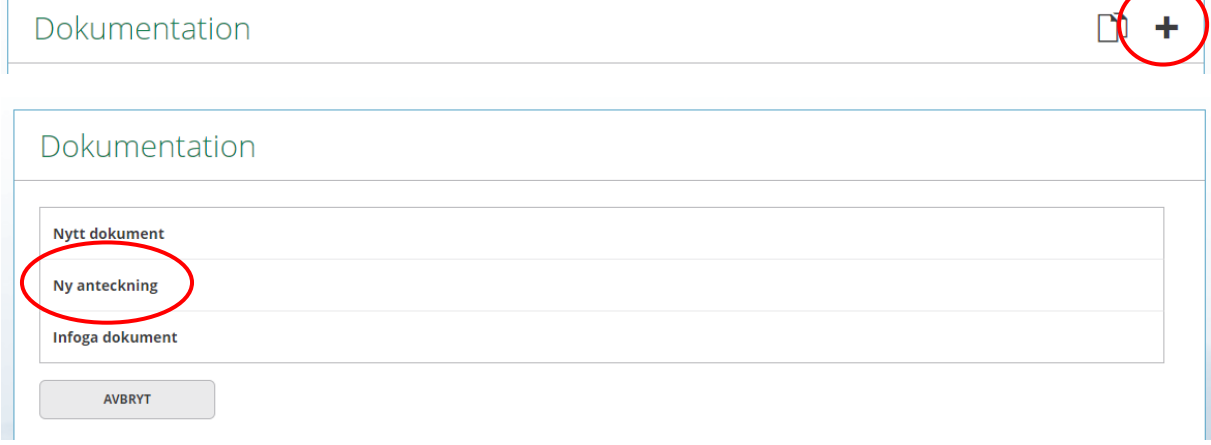

# <span id="page-9-3"></span>**Nytt dokument - utredningsmallar**

Skapa ett utredningsdokument om du har behov av en arbetsyta där du kan samla all information om händelsen inklusive dokumentation av de bakomliggande orsaker som du kommer fram till. I utredningsmallarna har du möjlighet att förändra innehållet under utredningens gång genom att välja att inte skrivskydda dokumentet.

Tryck på +

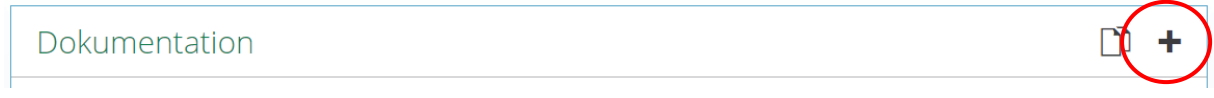

Välj Nytt dokument

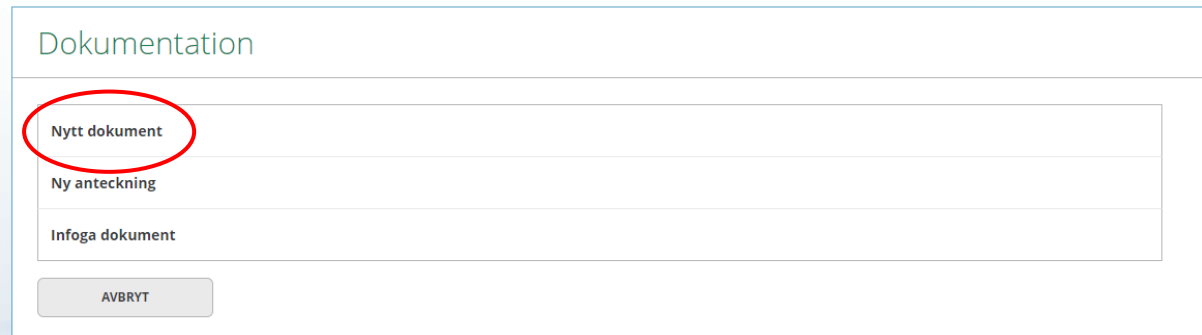

Klicka på rullistan och välj mall Utredningsdokument

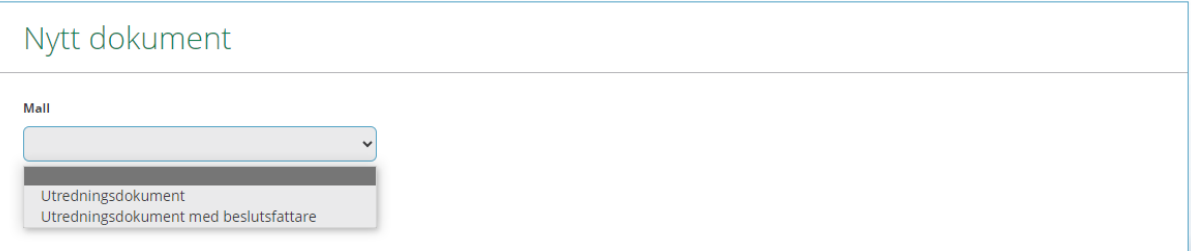

Klicka på skrivytan "Tomma rutan" och välj därefter Frastext: Utredningsdokument.

Kom ihåg att spara

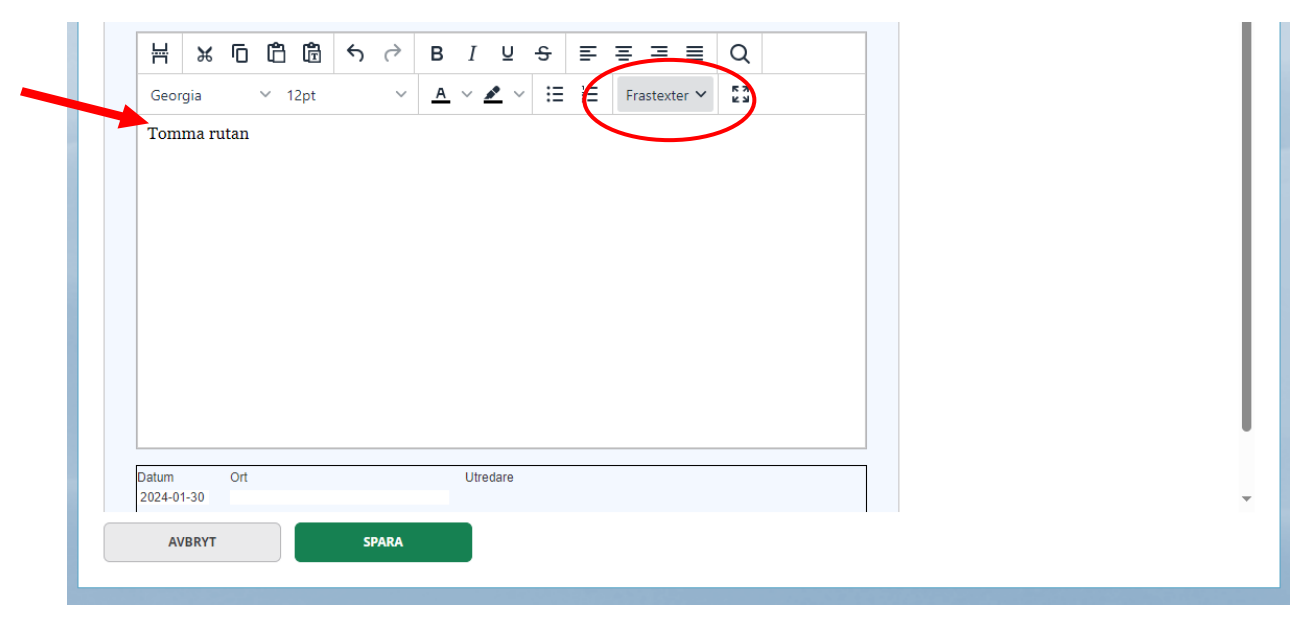

När du är inne i någon av mallarna och vill kunna fortsätta arbeta med uppgifterna, klicka på skrivskydda inte.

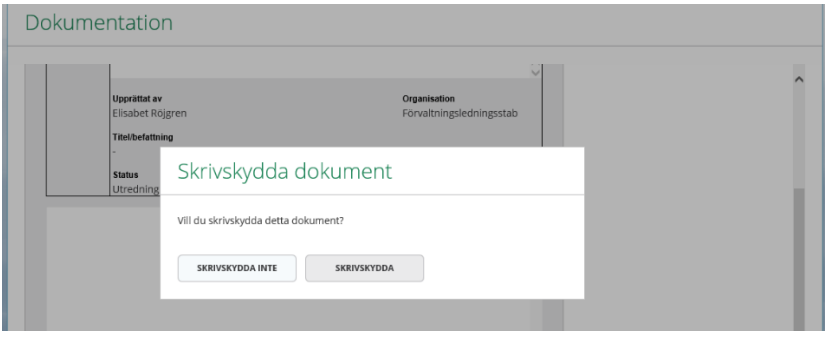

#### <span id="page-11-0"></span>**Identifierade orsaker / Bedömning / Beslut**

I utredningsdokumentet kan du beskriva händelsen ytterligare utifrån de uppgifter/information du inhämtar. Där dokumenterar du också de identifierade orsakerna till händelsen. De åtgärder som du nu ska planera ska riktas mot de bakomliggande orsakerna. I utredningsdokumentet dokumenterar du också din slutliga bedömning av händelsen och eventuella beslut du fattar. Utredningsdokumentet ger dig möjlighet att motivera bedömning och beslut i fritext – utredningen ska anpassas till händelsens karaktär så du avgör hur mycket dokumentation som krävs.

#### <span id="page-11-1"></span>**Infoga dokument**

Om du har fått ett dokument t.ex. ett brev eller en redogörelse från personal, som du vill bifoga i utredningen finns möjlighet att infoga detta. Dokument måste omvandlas till PDF för att det ska fungera.

Tryck på + igen för att komma tillbaka till de olika typerna av dokumentation och därefter "Infoga dokument".

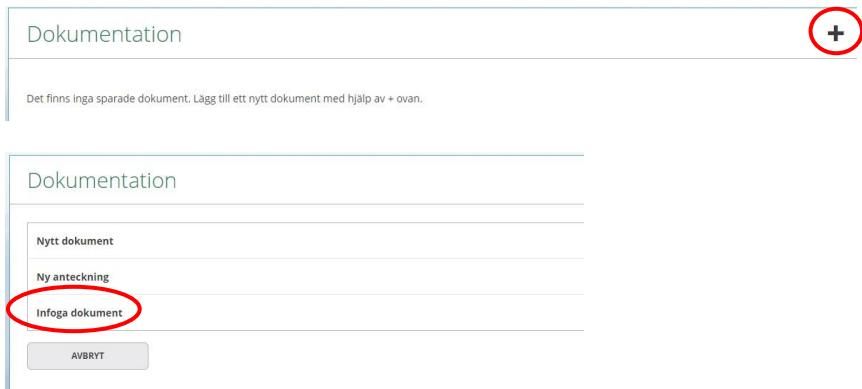

Välj vilken "Typ av infogat dokument" som ska sparas. Namnge dokumentet under "Rubrik", tryck på "Välj fil", leta fram dokumentet och tryck därefter på "Spara".

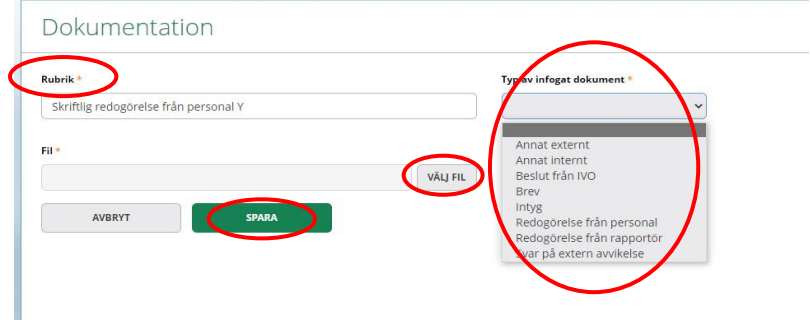

Klicka därefter på "Tillbaka" för att återgå till sidan för "Dokumentation".

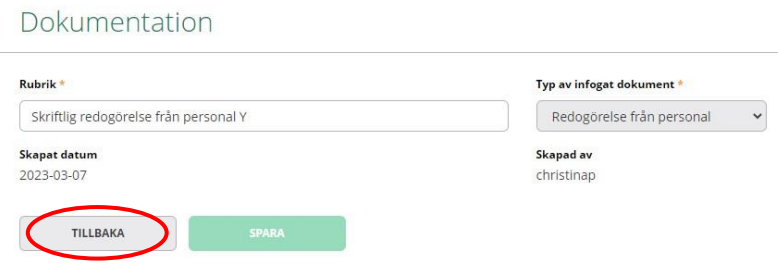

Här ser du en lista över dina anteckningar och övrig dokumentation.

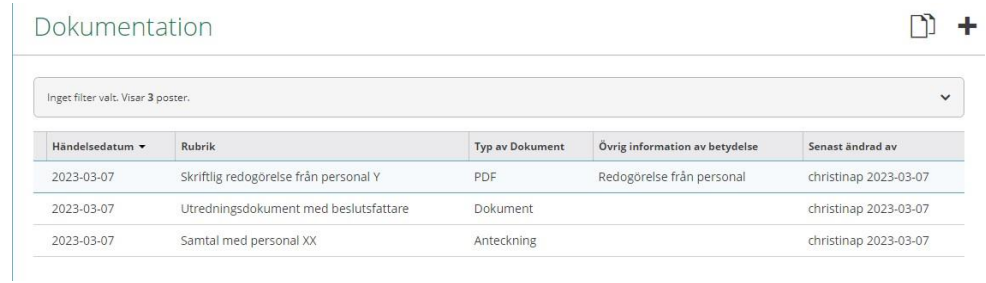

# <span id="page-12-0"></span>**Åtgärda**

Åtgärder ska syfta till att liknande händelser inte inträffar igen (om de inte helt går att förhindra ska åtgärderna begränsa effekterna av sådana händelser) och de ska riktas mot de identifierade bakomliggande orsakerna i utredningen.

# <span id="page-13-0"></span>**Tips vid åtgärdsplanering**

Åtgärdsförslagen kan bedömas med hjälp av nedanstående frågor

- ➢ Är förslagen konkreta och realistiska?
- ➢ Går det att följa upp om åtgärderna får avsedd effekt?
- ➢ Har liknande åtgärder tidigare visat sig vara mycket effektiva, effektiva eller begränsat effektiva?
- ➢ Bygger åtgärderna på bästa tillgängliga kunskap?
- ➢ Kommer åtgärderna medföra att de bakomliggande orsakerna reduceras i tillräcklig utsträckning och tillräckligt fort så att liknande händelser inte hinner inträffa?
- ➢ Kommer åtgärderna medföra att personalen får tillräcklig hjälp att även i stressade situationer upprätthålla klientsäkerheten?
- ➢ Kan åtgärderna leda till nya risker inom eller utanför verksamheten?
- ➢ Kan åtgärderna leda till ökad komplexitet eller ökat antal steg i arbetsprocessen?
- ➢ Har åtgärdsförslagen diskuterats med och begripliggjorts för dem som berörs av förändringen?

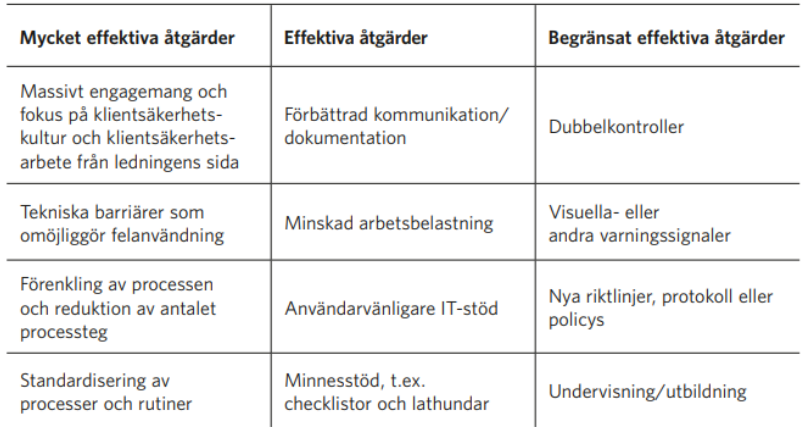

# <span id="page-13-1"></span>**Flik Åtgärder**

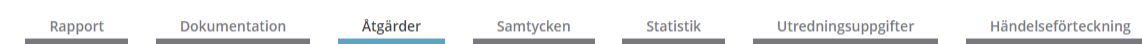

Det är i denna flik du lägger in dina beslutade åtgärder

# <span id="page-13-2"></span>**Lägg till Åtgärder**

Om händelsen har flera identifierade orsaker kan du behöva vidta flera olika åtgärder. Du lägger in varje åtgärd separat och gör en planering för respektive åtgärd.

Under "Åtgärder" fylls de åtgärder i som planeras att vidtas för att händelsen inte ska ske igen. Tryck på + för varje ny åtgärd som ska genomföras, du kan bara göra en åt gången.

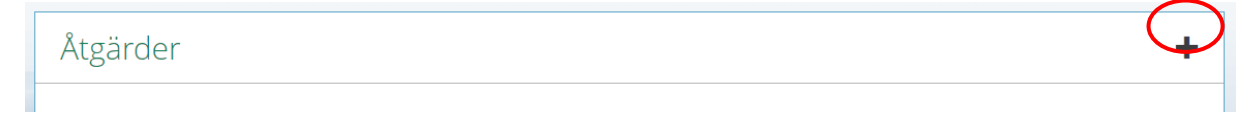

Fyll i alla rutorna som är markerade med \*. Den som blir "Ansvarig för en åtgärd" samt "Ansvarig för uppföljning" kommer att få en e-post avisering om detta. Det är chef eller den som blivit utsedd till utredare som är ansvarig för åtgärd/uppföljning.

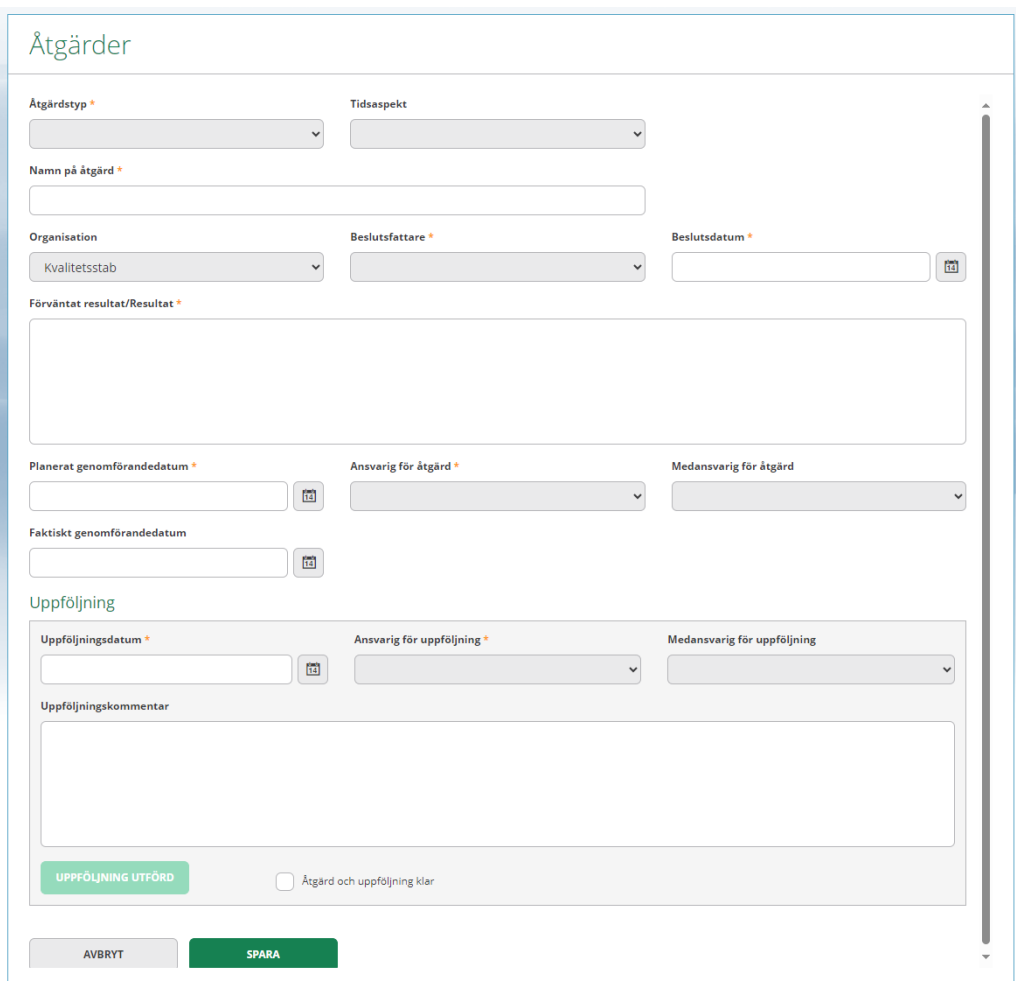

**Åtgärdstyp:** Använd den åtgärdstyp som ska genomföras.

**Tidsaspekt:** När i tiden kommer åtgärden att genomföras

**Namn på åtgärd:** Fritext, skriv vilken åtgärd som ska genomföras t ex upprätta ny rutin, genomgång av aktuell rutin kopplat till händelsen, utbildningsinsats etc.

**Beslutsfattare:** Vem som fattar beslutet om åtgärden.

**Beslutsdatum:** Datum för beslutet.

**Förväntat resultat:** Fyll i förväntat resultat av åtgärden.

**Planerat genomförandedatum:** Datum för åtgärden.

**Ansvarig för åtgärd:** Välj vem som ansvarar för uppföljning.

**Uppföljningsdatum:** Vilket datum insatt åtgärd ska följas upp.

**Ansvarig för uppföljning:** Välj vem som ansvarar för att följa upp och dokumentera uppföljningen.

# <span id="page-14-0"></span>**Uppföljning av åtgärd**

Det är viktigt att uppföljningen av registrerade åtgärder genomförs. Om uppföljning saknas kan endast utredningen avslutas, och inte hela avvikelsen. Fyll i uppföljningsdatum, ansvarig för uppföljning och uppföljningskommentar.

Faktiskt genomförandedatum fylls i när åtgärden är genomförd. Kryssa i rutan för åtgärd och uppföljning klar.

Tryck på "Uppföljning utförd". Klicka på pennan för att spara.

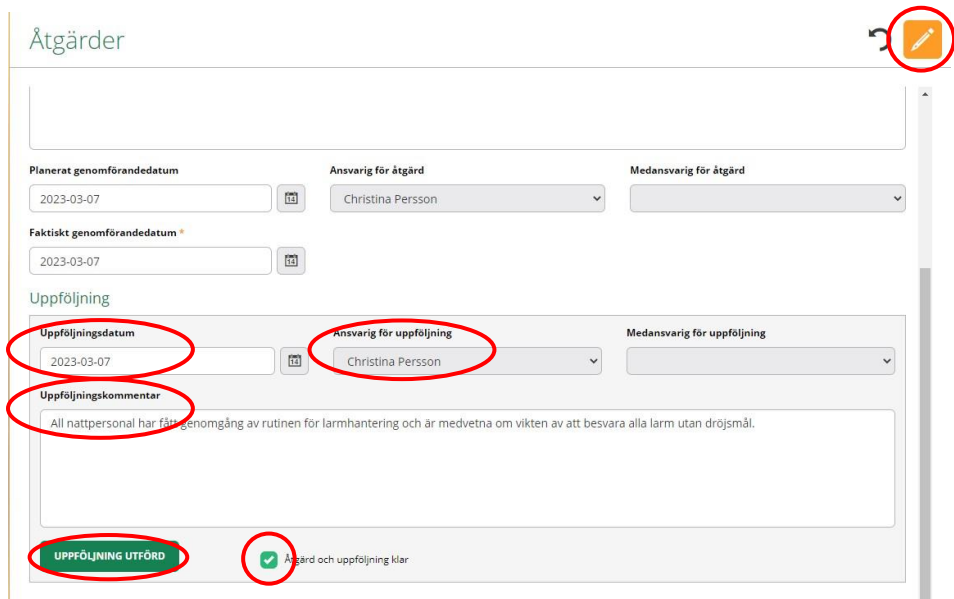

# <span id="page-15-0"></span>**Efterföljande processteg**

#### <span id="page-15-1"></span>**Flik Samtycken**

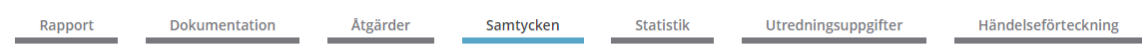

Det här avsnittet används sällan. Samtycke behöver aldrig inhämtas från berörd person för att rapportera eller utreda, det är vår skyldighet att göra det.

I vissa fall, där utredningen kan gynnas av att kontakter tas med exempelvis personens omgivning, kan det behövas samtycke från den enskilda. Inhämtat samtycke dokumenteras i denna flik.

Tryck på + i höger hörn och fyll i uppgifterna, spara när du är klar

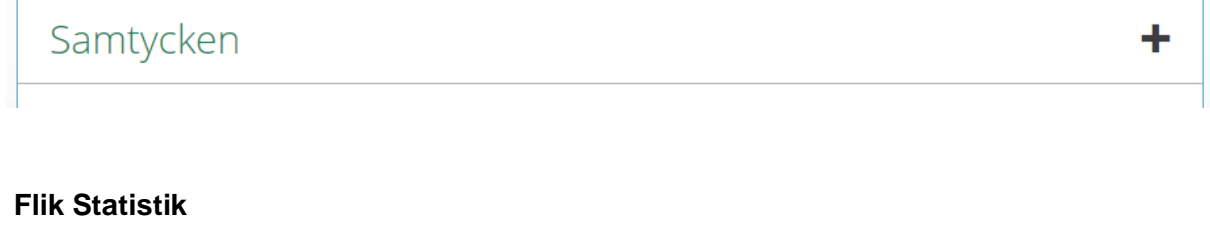

**Statistik** 

Utredningsuppgifter

Händelseförteckning

Samtycken

För närvarande förs ingen ytterligare statistik om uppgifter i processen.

Åtgärder

Dokumentation

<span id="page-15-2"></span>Rapport

# <span id="page-16-0"></span>**Flik Utredningsuppgifter**

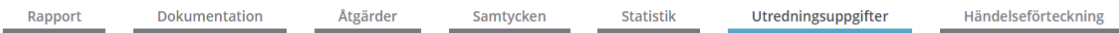

I denna flik omprövar du den ursprungliga preliminära bedömningen (om det inte redan gjorts). Gå igenom uppgifterna så de stämmer överens med din nuvarande bedömning.

#### <span id="page-16-1"></span>**Avsluta utredning**

Klassificering av avvikelse, sannolikhet för upprepning, allvarlighetsgrad och statistik måste vara registrerade innan utredningen kan avslutas. Detta gäller även anmälan till IVO vid klassificering allvarlig vårdskada/risk för allvarlig vårdskada. Om detta inte är gjort så kommer ett meddelande upp. För att registrera/ändra klassificering av avvikelsen, gå in under fliken Utredningsuppgifter och tryck på pennan för att redigera.

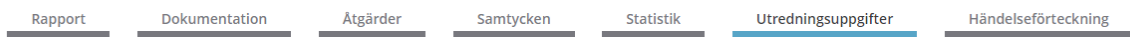

Tänk på att om du klassificerar avvikelsen som Allvarlig vårdskada eller Risk för allvarlig vårdskada måste en bedömning göras av om händelsen och utredningen ska anmälas till IVO, ta kontakt med MAS/MAR. Dessa avvikelser kan bara MAS/MAR avsluta.

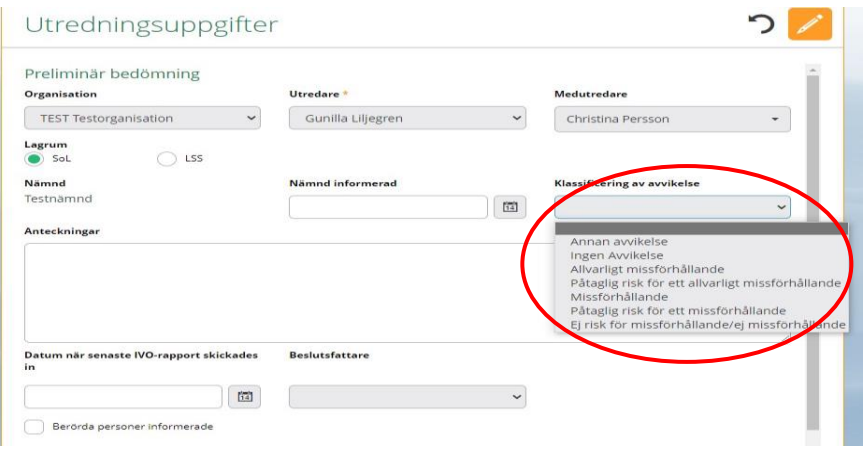

När utredningen är klar välj "Avsluta utredning", längst ned i Utredningsuppgifter.

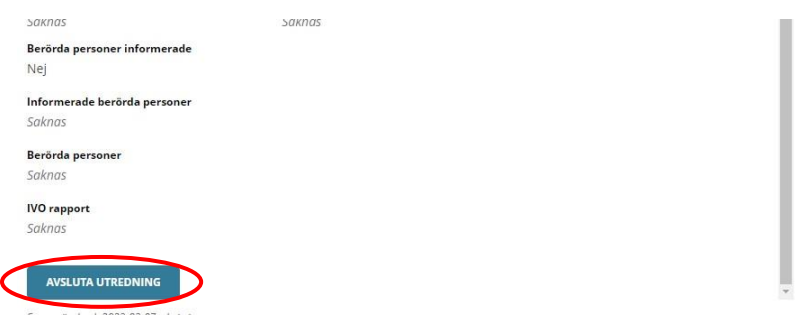

Ange orsak, beslutsfattare och kommentar som kommer som frastext. Frastexten kan du ändra. Klicka sedan på "Avsluta utredning" och spara.

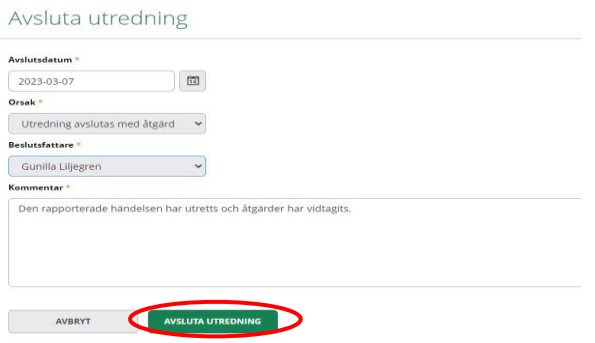

# <span id="page-17-0"></span>**Avsluta avvikelse**

Om det finns åtgärder som inte är genomförda och/eller där det saknas uppföljning så kommer endast utredningen att avslutas. Avvikelsen kommer då att vara öppen tills åtgärden/åtgärderna är genomförda och uppföljda.

Avvikelsen ska avslutas när alla åtgärder är genomförda och uppföljning har gjorts.

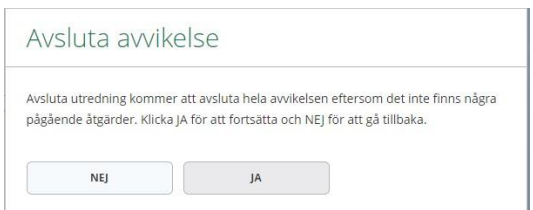

#### <span id="page-18-0"></span>**Händelseförteckning**

Här visas allt som har hänt i utredningen och förteckningen går att skriva ut.

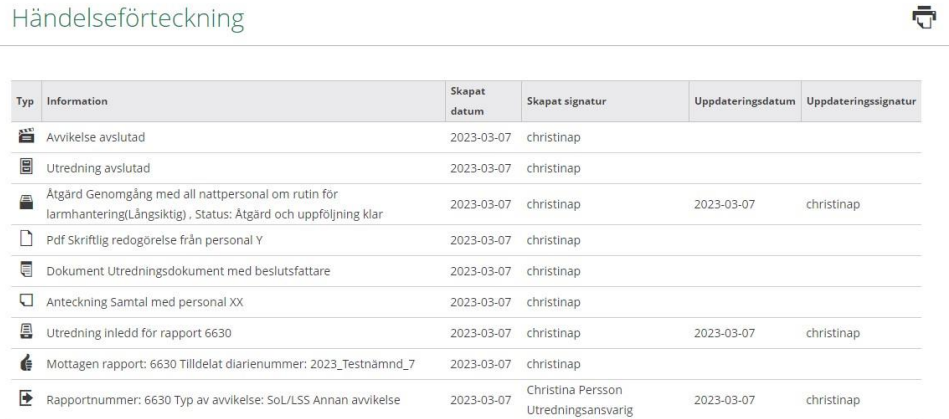

#### <span id="page-18-1"></span>**Söka efter avvikelserapporter**

Det går att söka tidigare avvikelserapporter. Tryck först på kikaren i menyn till vänster och sedan på "Rapporter". Givetvis kan sökning även ske på "Utredningar" och "Åtgärder".

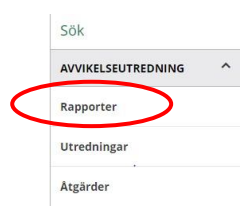

#### Sök Rapport

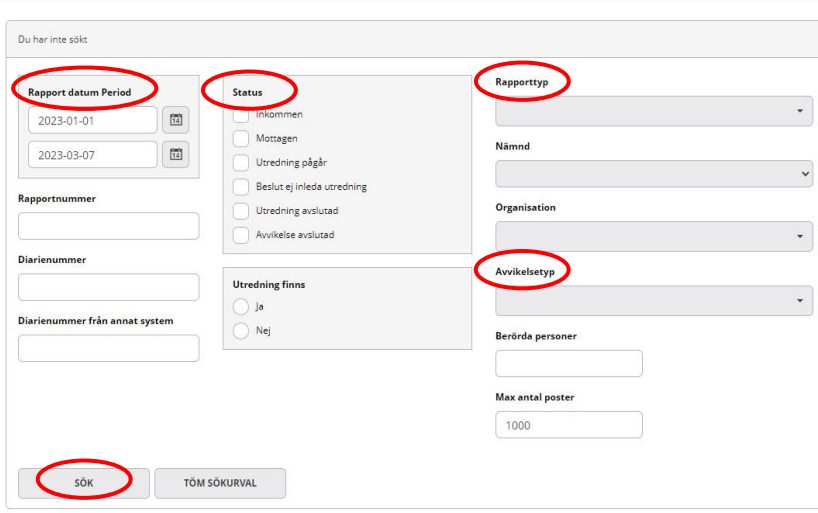

Fyll i datum för sökningen och status på avvikelsen. Vid osäkerhet om status, bocka i samtliga alternativ. Välj alternativ i rapporttyp och avvikelsetyp.